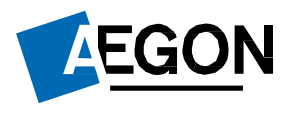

Aegon Retirement

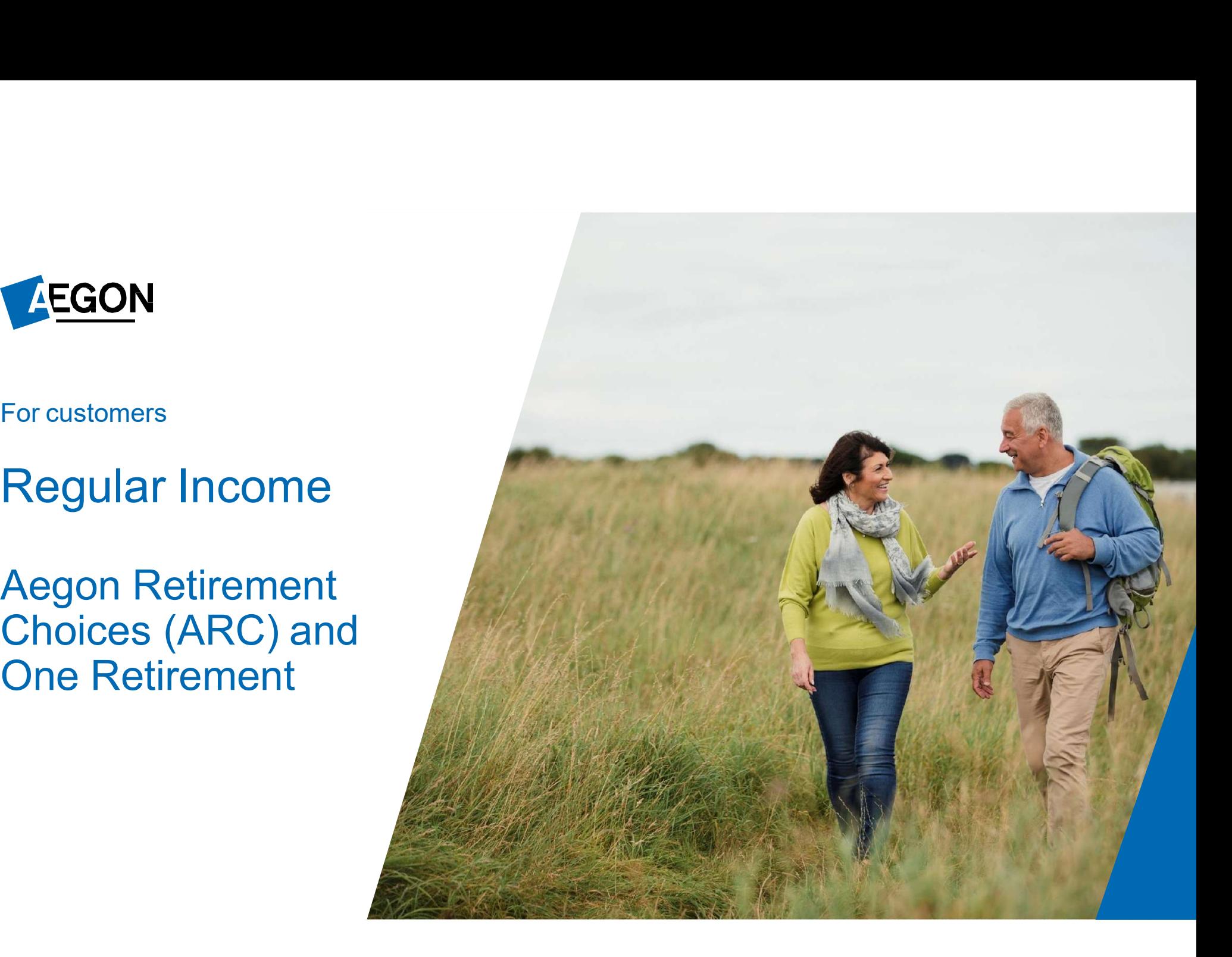

# Taking regular income<br>This quide explains how to set up,

This guide explains how to set up, Taking regular income<br>This guide explains how to set up,<br>amend or cancel regular income being<br>paid out through ARC and One<br>Retirement.<br>To manage your regular income, you'll paid out through ARC and One Retirement.

need transactional access to your account. If you have information only access, please contact your financial adviser.

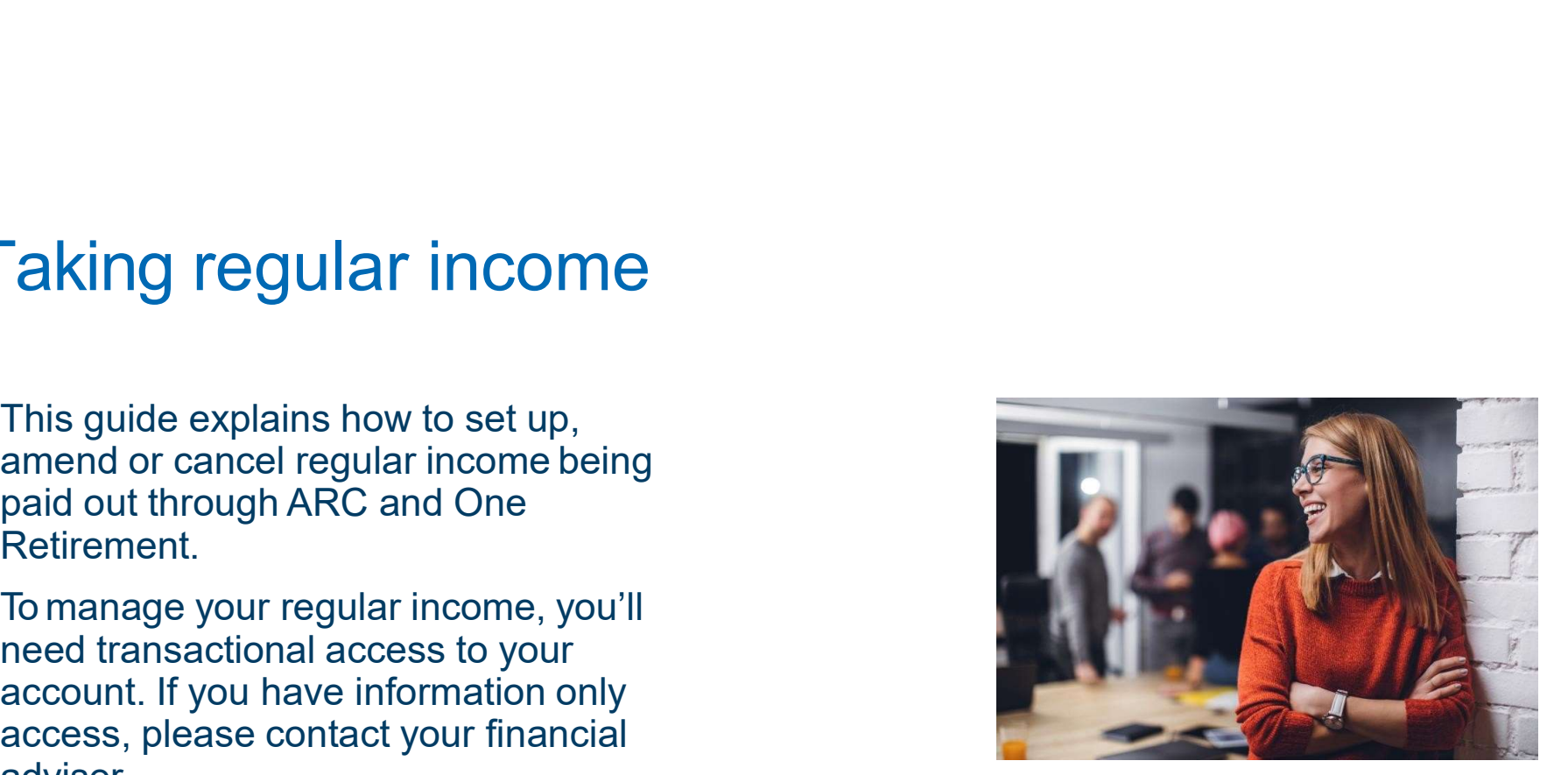

LEGON

#### Logging in to ARC and One Retirement gging in to ARC and One Retire<br>
Go to <u>aegon.co.uk/login.</u><br>
Choose your user type by selecting<br>
Customer login, as shown to the right<br>
On the following page select Aegon<br>
Retirement Choices (ARC) and One

- 
- 
- On the following page select **Aegon**<br>Retirement Choices (ARC) and One
- below.

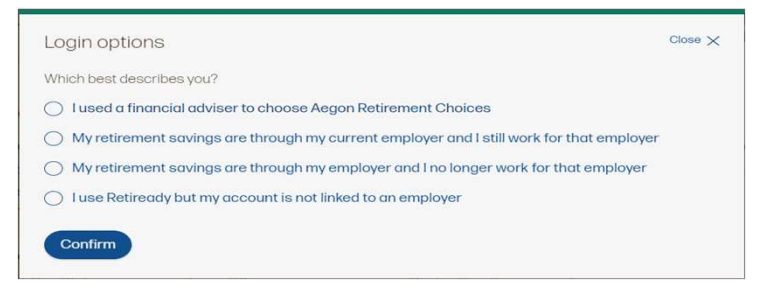

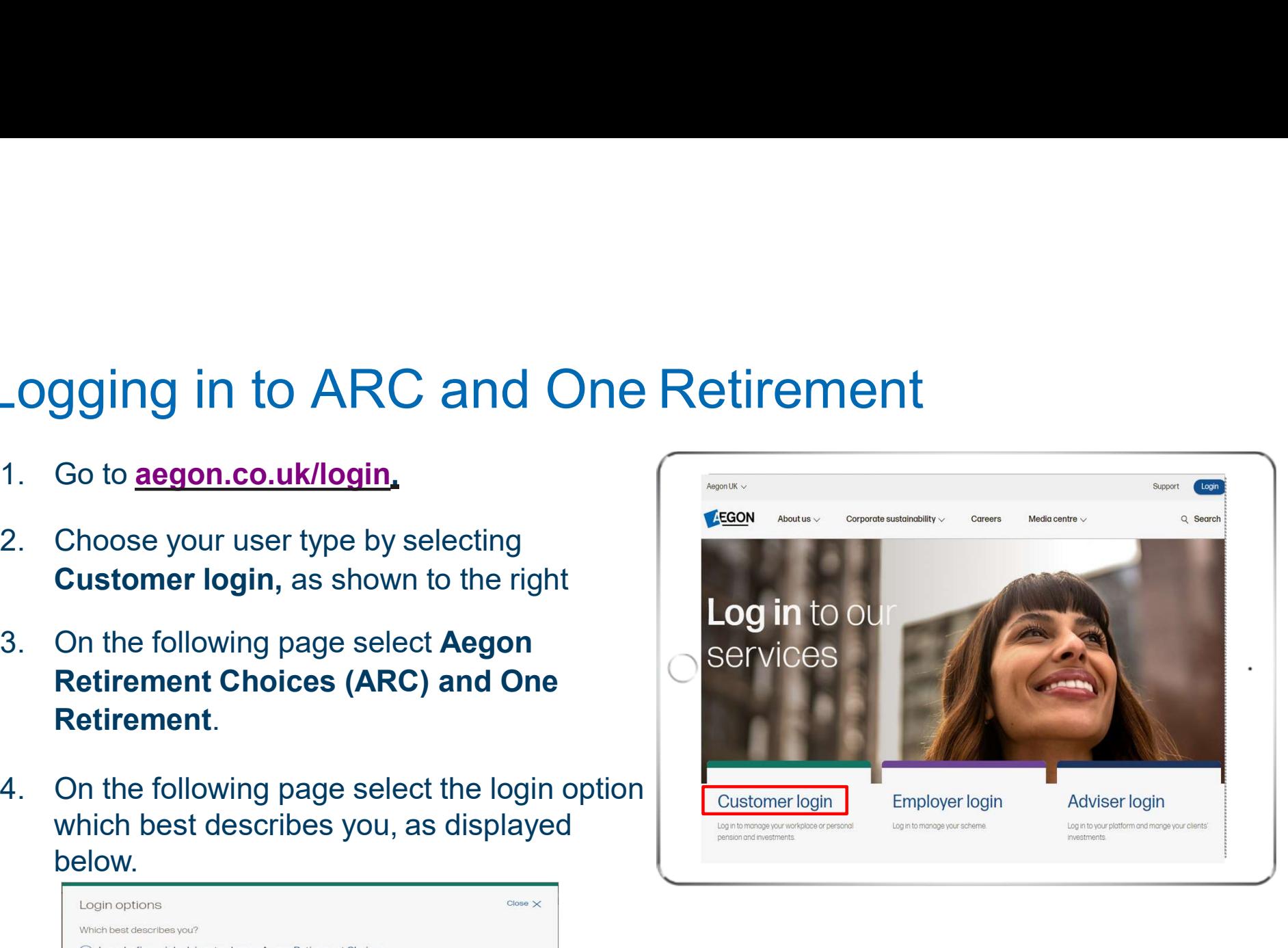

**AEGON** 

3

#### Logging in to ARC and One Retirement<br>1. Enter your 8 digit User ID and password. Logging in to ARC and One Retirement<br>1. Enter your 8 digit User ID and password.<br>You can find your User ID in the activation<br>email we sent you. gging in to ARC and One Retirem<br>
Enter your 8 digit User ID and password.<br>
You can find your User ID in the activation<br>
email we sent you.<br>
Select the I'm not a robot box. You might be<br>
asked to select the images on the lo

- asked to select the images on the login screen. Forgotten your password.<br>
For a mind your User ID in the activation<br>
email we sent you.<br>
2. Select the **I'm not a robot** box. You might be<br>
asked to select the images on the login<br>
screen.<br>
3. Then select **Log in.**<br>
If yo
- 

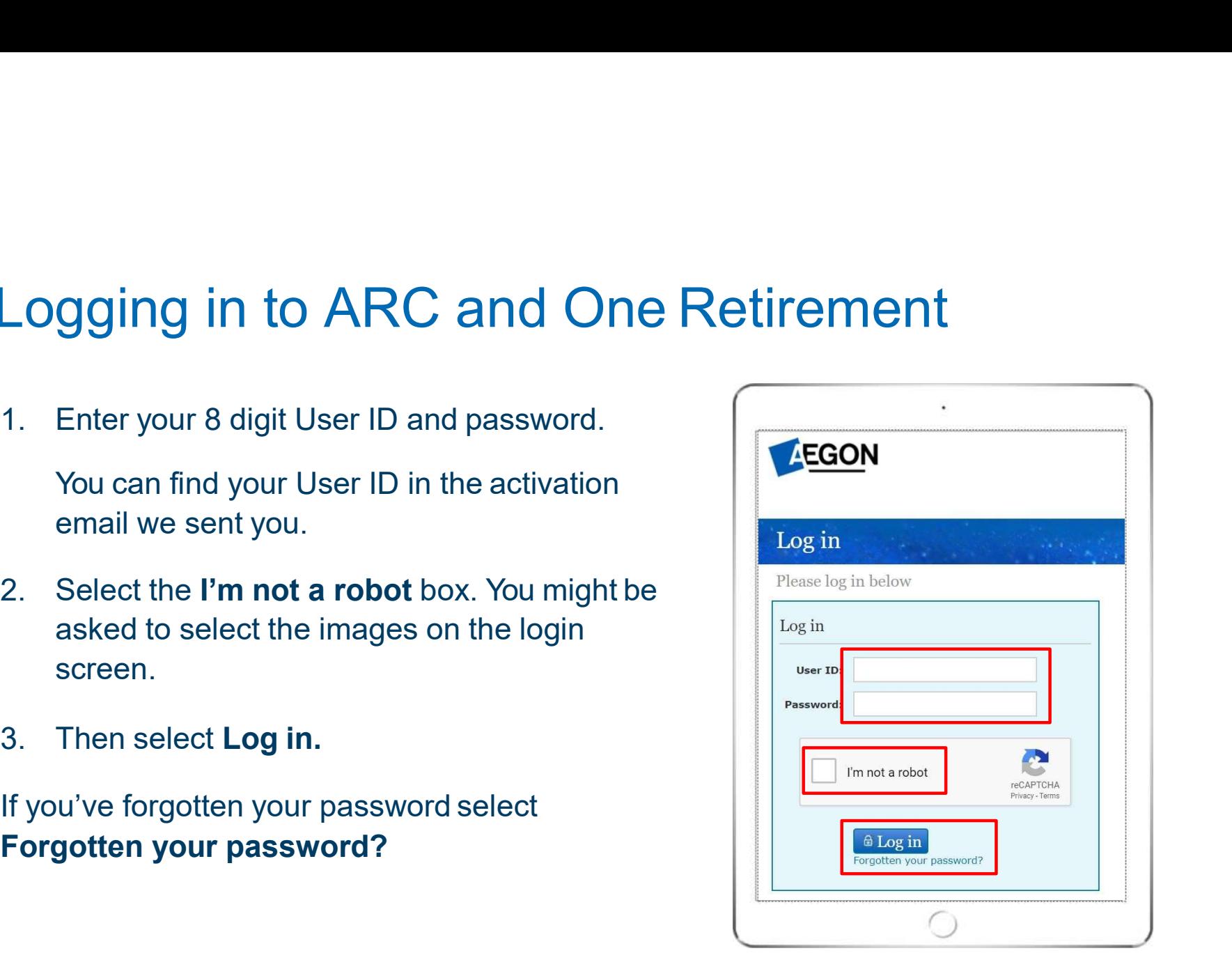

**AEGON** 

# Finding your wrapper<br>Once you've logged in, you'll see the Home

Once you've logged in, you'll see the Home page.

name on the Account details tab.

Here you'll see the current value of your

access wrapper.

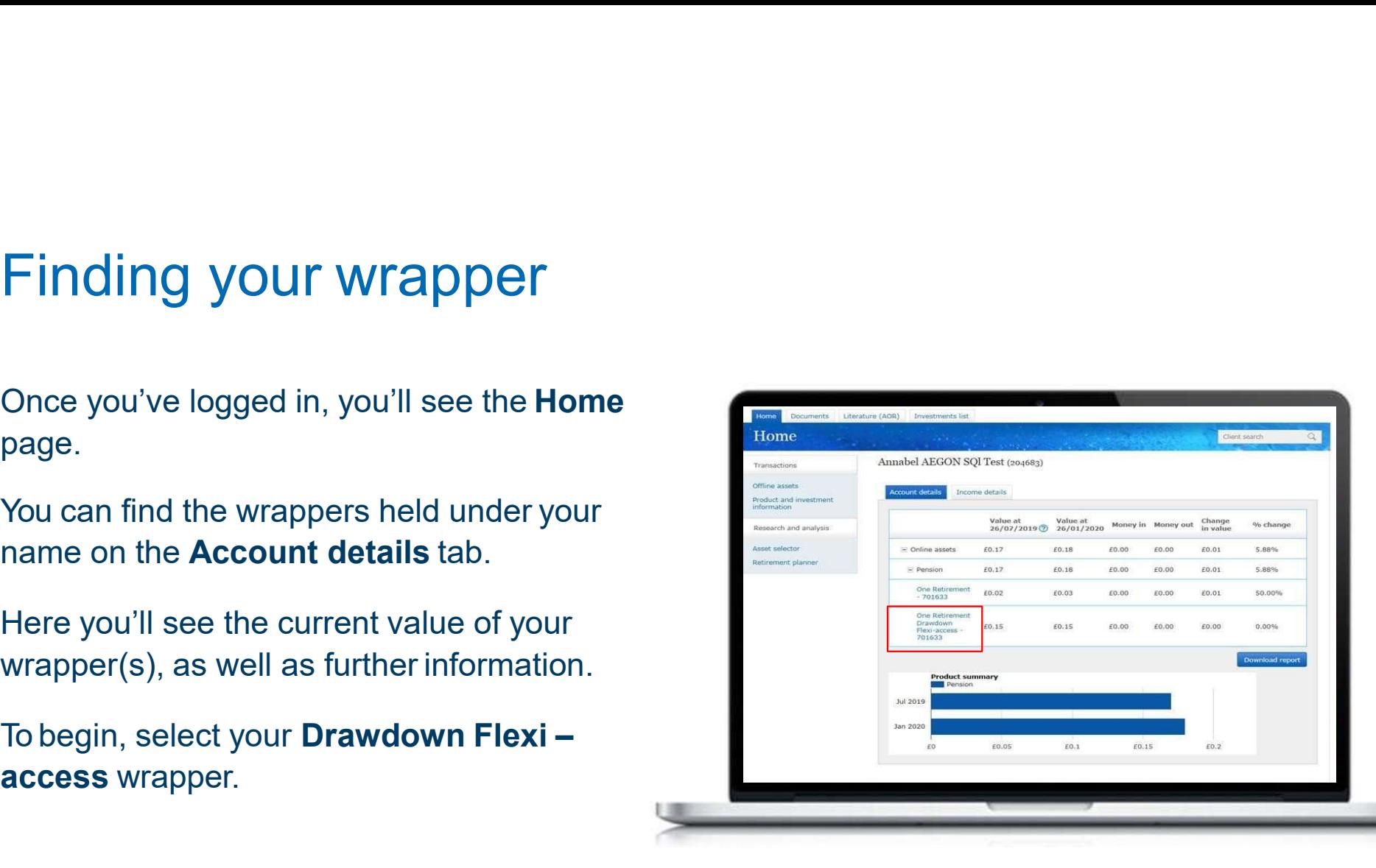

**AEGON** 

# Your wrapper summary<br>
You'll now be taken to the Wrapper summary.

Transactions.

need to contact your adviser to amend this access or change your income requirements.

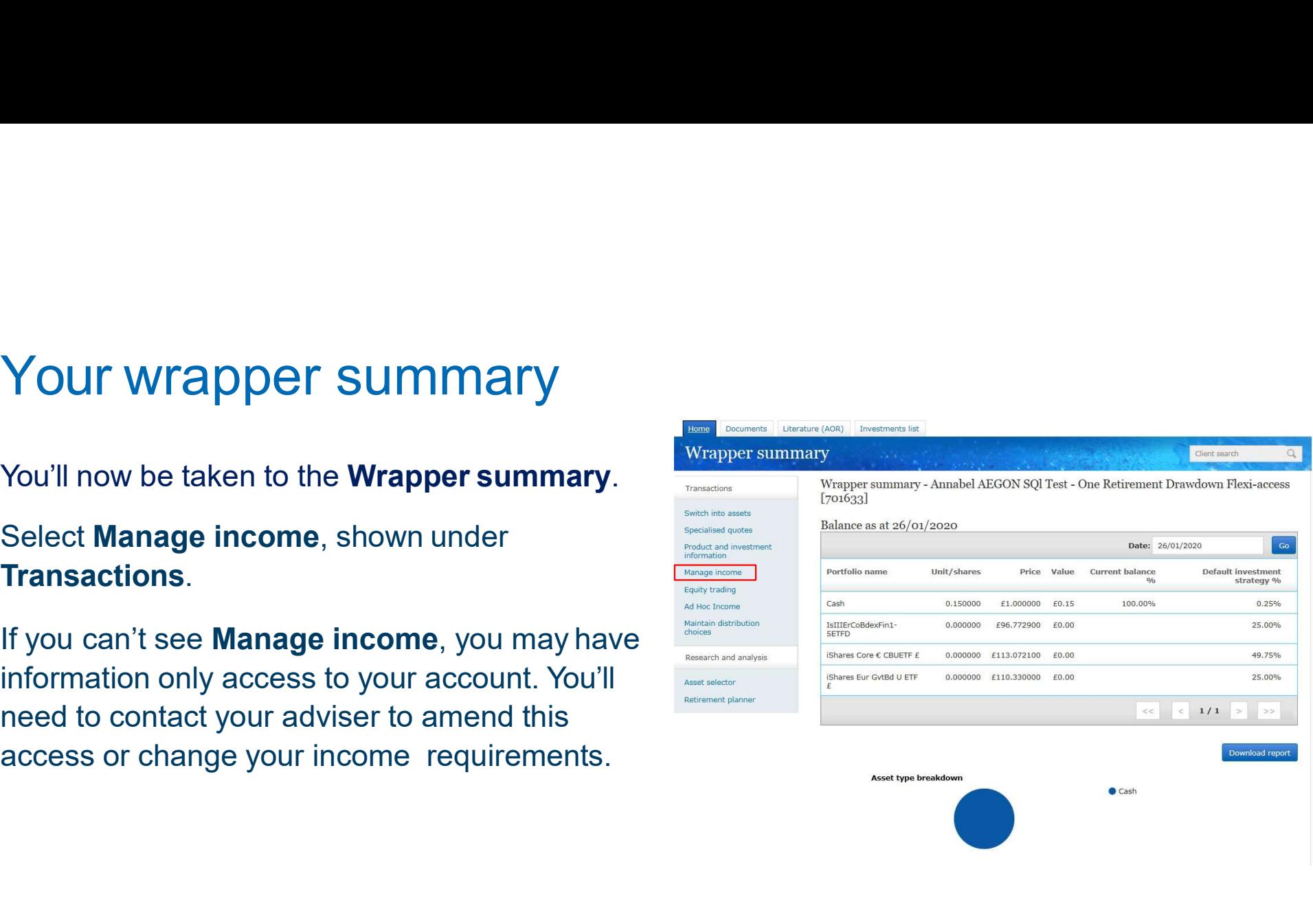

**AEGON** 

# Confirming your income amount<br>Nou'll then be taken to information on the Money<br>Purchase Annual Allowance (MPAA) and tax

You'll then be taken to information on the Money Manage income  $\bullet$  Manage income and allowance provisions don't already apply, choosing to take drawdown income will restrict the Purchase  $\text{Annual Allowance (MPAA)}$  and tax<br>ansult of annual allowance available to the investor. If during the year more than £4,000 has been paid to the investor's money<br>and tax charge will apply on the money contributions above £4,0 implications. Confirming your income amount<br>
You'll then be taken to information on the Money<br>
Purchase Annual Allowance (MPAA) and tax<br>
implications.<br>
Below this, add the gross amount you'd like to<br>
income required section.<br>
You can th **Confirming your income amount**<br>
You'll then be taken to information on the Money<br>
Purchase Annual Allowance (MPAA) and tax<br>
implications.<br>
Below this, add the gross amount you'd like to<br>
take on a monthly basis in the **T** Functions<br>
Purchase Annual Allowance (MPAA) and tax<br>  $\frac{1}{2}$ <br>
Below this, add the gross amount you'd like to<br>
take on a monthly basis in the **Total drawdown**<br>
income required section.<br>
You can then choose whether you'd

Below this, add the gross amount you'd like to income required section. Furthase Annual Allowance (MPAA) and tax<br>
implications.<br>
Below this, add the gross amount you'd like to<br>
take on a monthly basis in the **Total drawdown**<br>
income required section.<br>
You can then choose whether you'd like th

You can then choose whether you'd like this paid

Your payment can take up to five days to

- 
- 

- 
- 

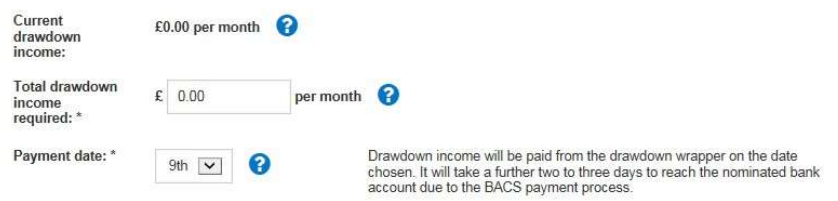

**AEGON** 

7

# Adding your bank details<br>Now add bank details for receiving your second details and details and details and details and details and details and details and details and details and details and details and details and detail

Now add bank details for receiving your **Now and bank details for receiving your** Adding your bank details<br>Now add bank details for receiving your regular payments. Any existing accounts<br>you've entered will appear under Bank<br>account details. you've entered will appear under Bank Adding your bank details<br>Now add bank details for receiving your<br>regular payments. Any existing accounts<br>you've entered will appear under Bank<br>account details.<br>To complete your request, we may need<br>more information from yo Adding your bank details for receiving your request and the state of the state of the state of the state of the state of the state of the state of the state of the state of the state of the state of the state of the state

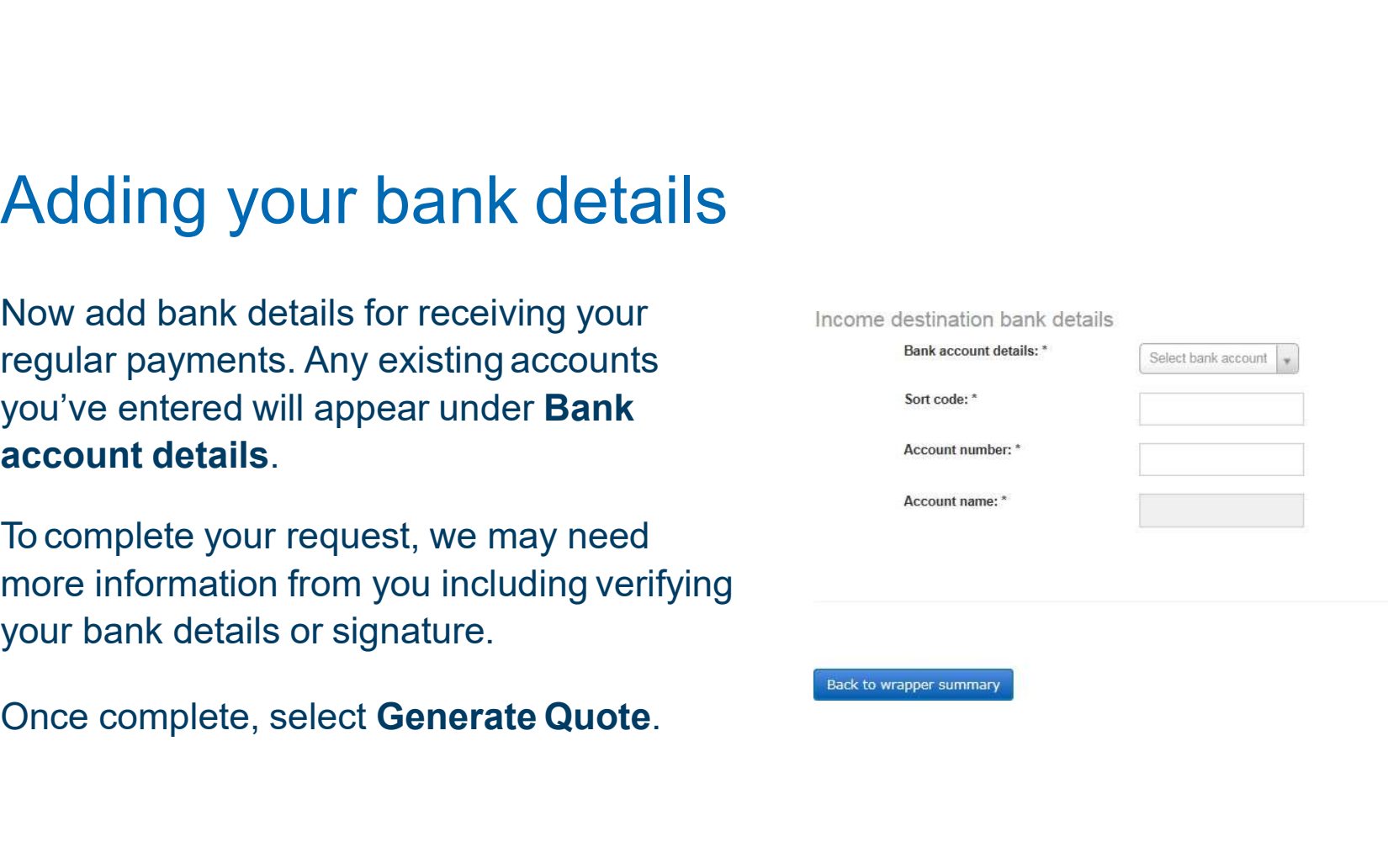

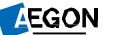

Generate Quote

# Submitting your application<br>
Complete the tick box and select Submit. You<br>
can also select Download Quote to get a copy

Complete the tick box and select Submit. You

To make sure there's enough in your cash facility, you can either make a switch into assets or set up a recurring switch into cash instruction. The form you need for this can be found in the Submitting your application<br>
complete the tick box and select Submit. You<br>
can also select Download Quote to get a copy.<br>
We won't be able to make your payment if there<br>
isn't enough in your cash facility.<br>
To make sure th

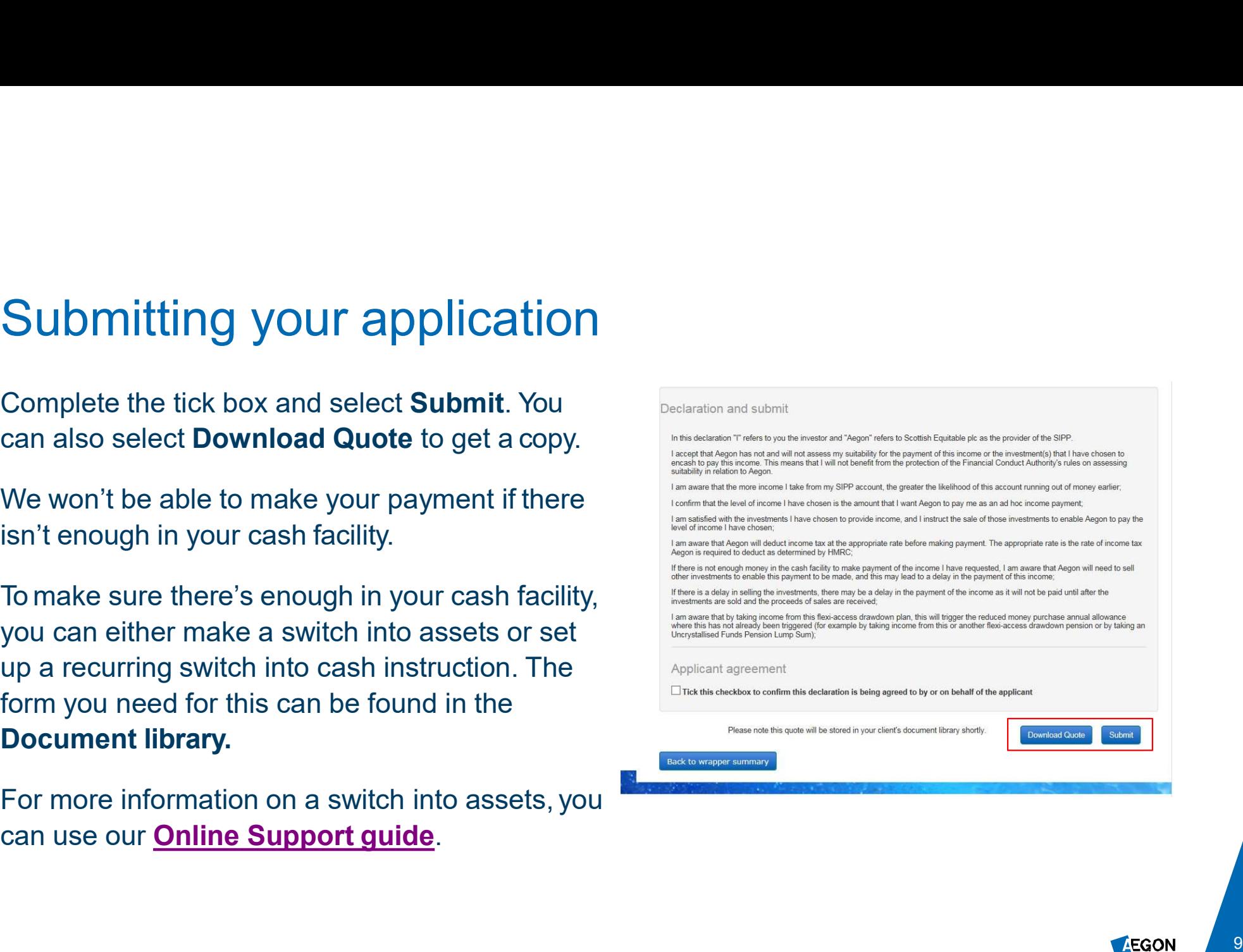

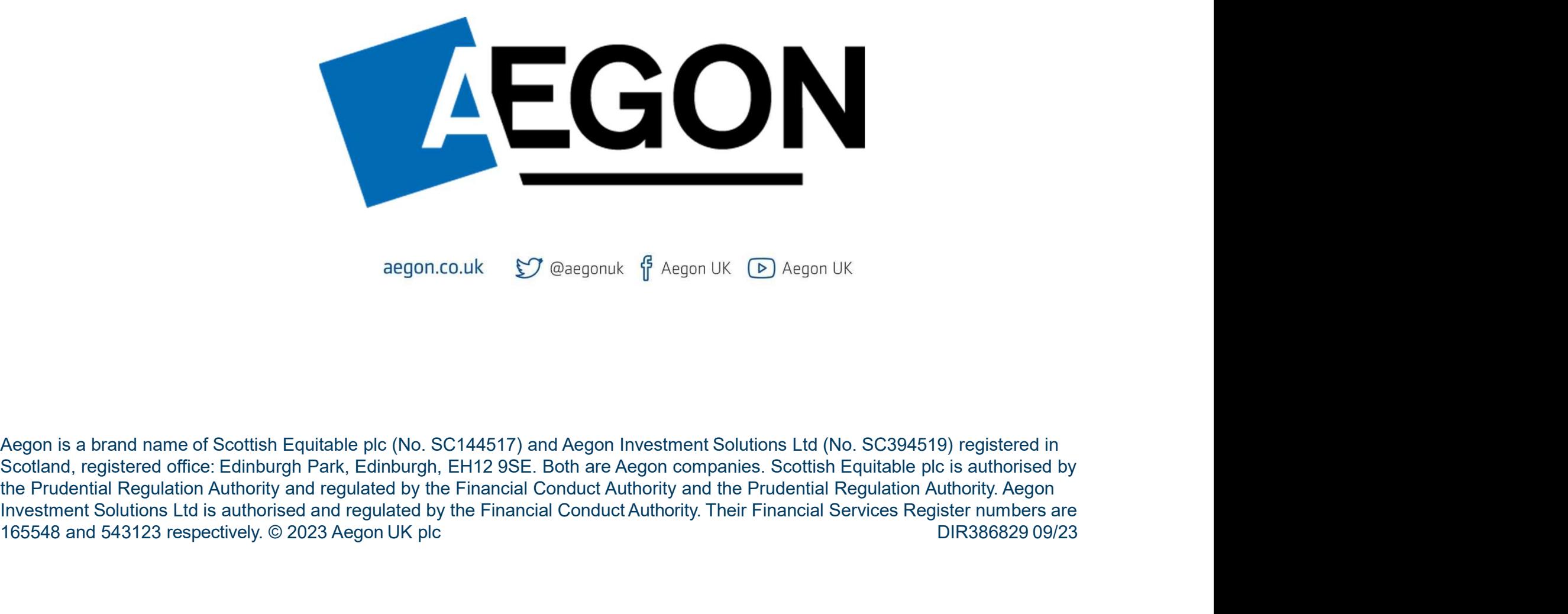

Aegon is a brand name of Scottish Equitable plc (No. SC144517) and Aegon Investment Solutions Ltd (No. SC394519) registered in Scotland, registered office: Edinburgh Park, Edinburgh, EH12 9SE. Both are Aegon companies. Scottish Equitable plc is authorised by the Prudential Regulation Authority and regulated by the Financial Conduct Authority and the Prudential Regulation Authority. Aegon 165548 and 543123 respectively. © 2023 Aegon UK plc Directional Conduct Authority. Their Financial Services Register numbers are<br>165548 and 543123 respectively. © 2023 Aegon UK plc Directional Conduct Authority and the Pr